## **İLK DEFA TIBBİ CİHAZ YETERLİLİK BELGESİ ALACAKLAR İLE BELGE YENİLEMELERİNDE BELGE ÜCRETİ ÖDEMEDE İZLENECEK ADIMLAR**

1 – Aşağıdaki ekrandan "**e-Devlet kapısına"** giriş yapılır.

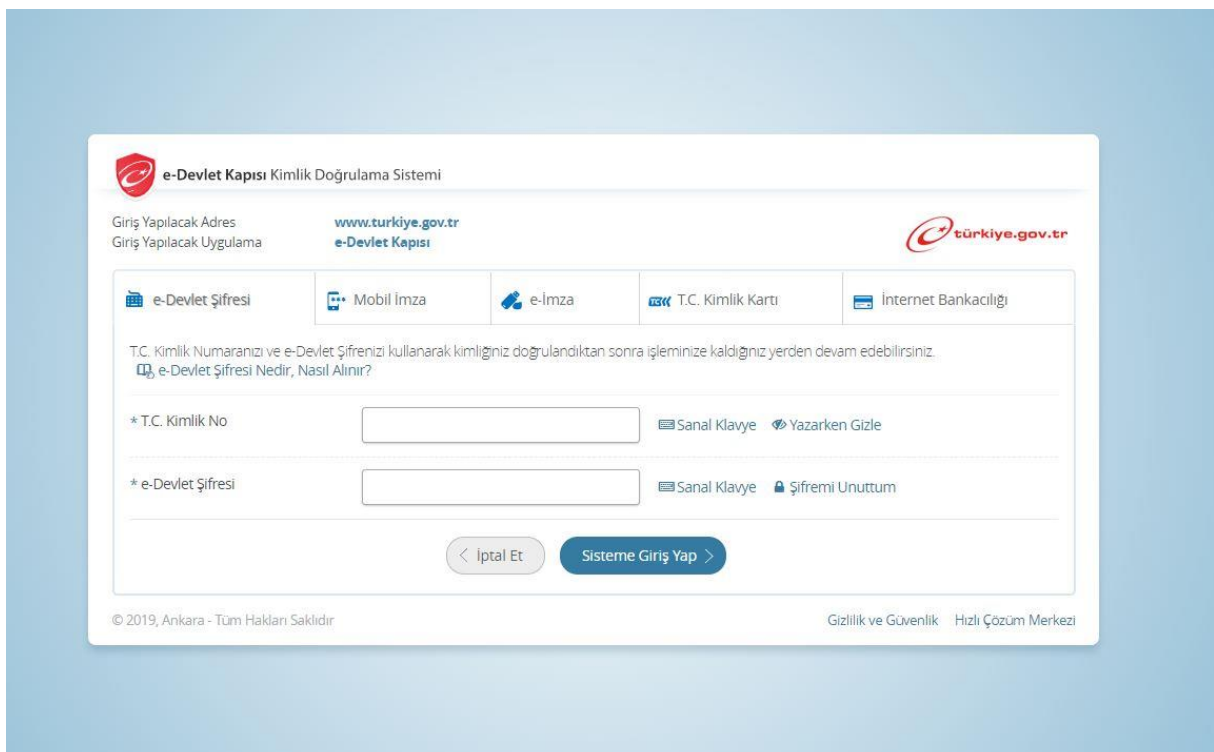

2- Tıbbi cihaz satış merkezlerinde sorumlu müdür, satış ve tanıtım elemanı ile klinik destek elemanı olarak çalışabilmek için eğitimden başarılı olup belge almaya hak kazanan adaylar tarafından, **www.turkiye.gov.tr adresi Sağlık Bakanlığı "e-Devlet Kapısı Üzerinden Sunulan Hizmetler" başlığı altında yer alan "Tıbbi Cihaz Yeterlilik Belgesi Başvurusu**" linkine tıklanarak başvuru başlatılır.

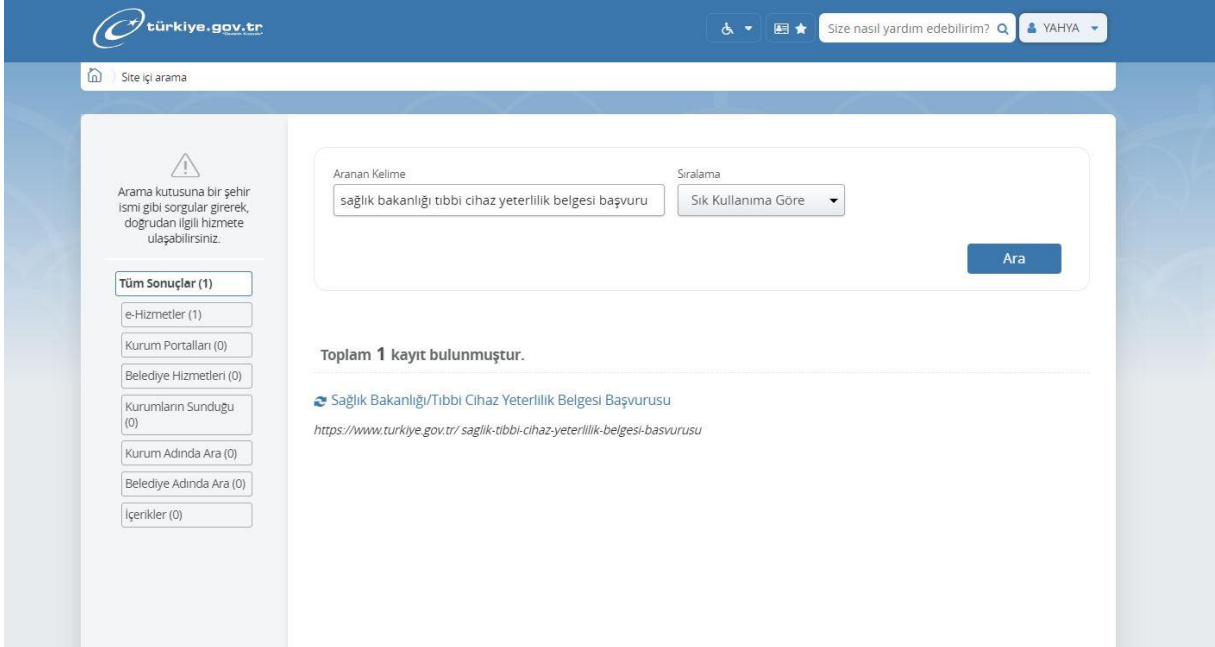

3- Açılan ekranda zorunlu alanlar doldurulur. **"Başvuru türünden"** alınacak olan yeterlilik belgesi başlığı seçilir. ( Yenileme içinde aynı şekilde alınacak olan yeterlilik belgesi yenileme şeklinde olan alanın seçilmelidir. )

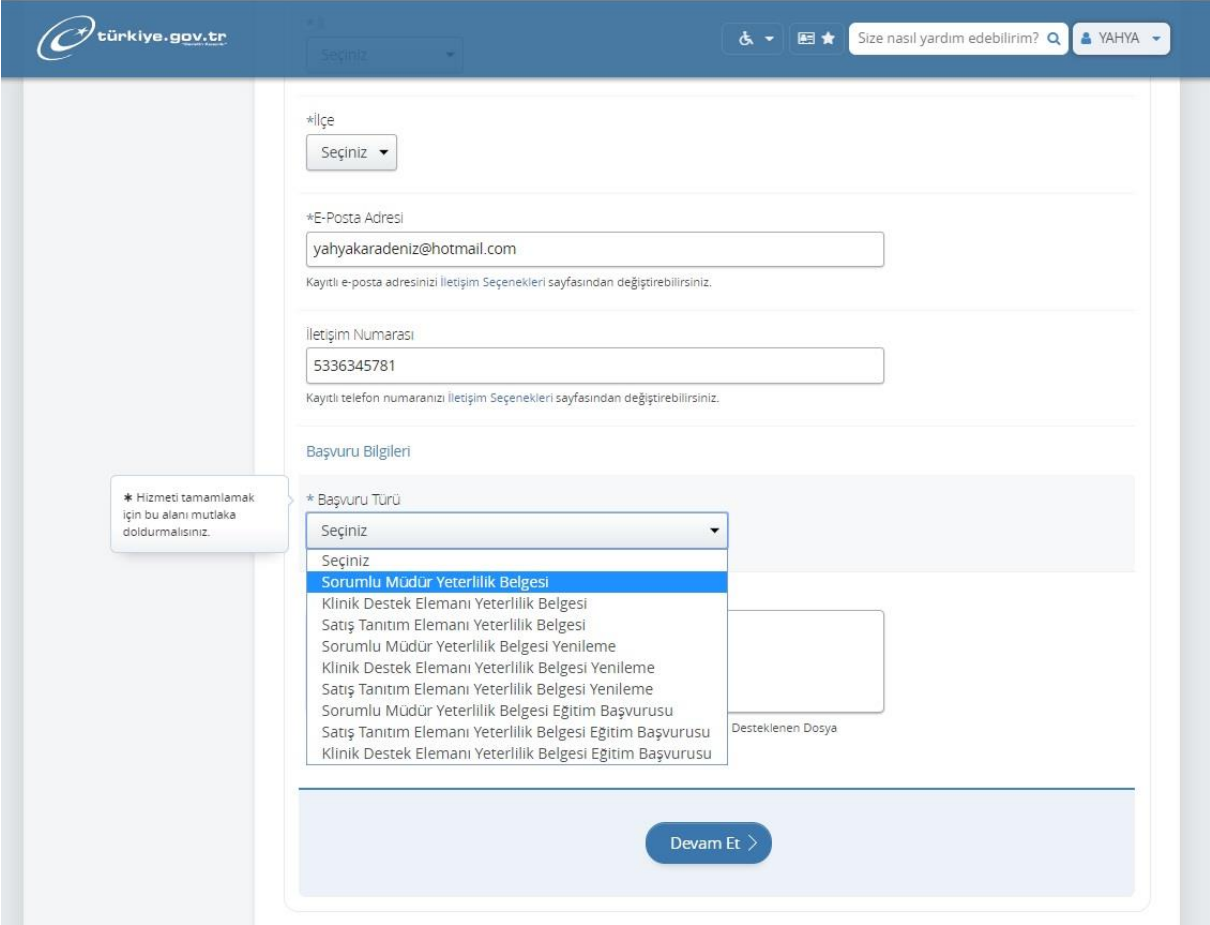

4- Ekranda yer alan doküman kısmına Tıbbi Cihaz Satış, Reklam Ve Tanıtım Yönetmeliği'nin Uygulanmasına İlişkin Kılavuzun Ek-8 de yeralan dilekçe pdf olarak eklenir ve **"Devam Et"** butonuna tıklanır. (Yenileme için Ek-9 de yer alan dilekçe pdf olarak eklenir.)

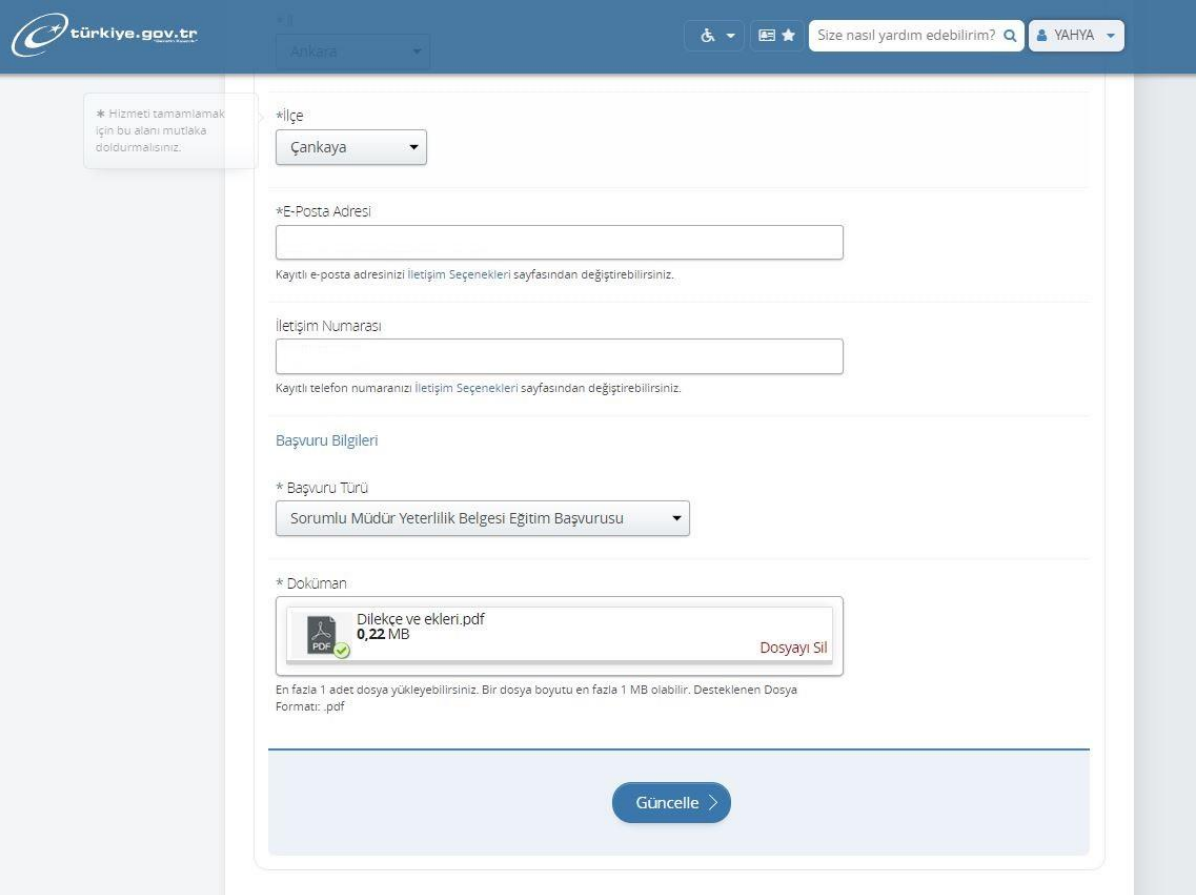

5- Bilgiler kontrol edilir düzeltilmesi gereken bir durum varsa **"Güncelle"** butonuna basılarak gerekli düzeltmeler yapılır. Bilgilerde herhangi bir eksiklik yoksa **"Başvur"** butonuna tıklanarak başvuru tamamlanmış olur.

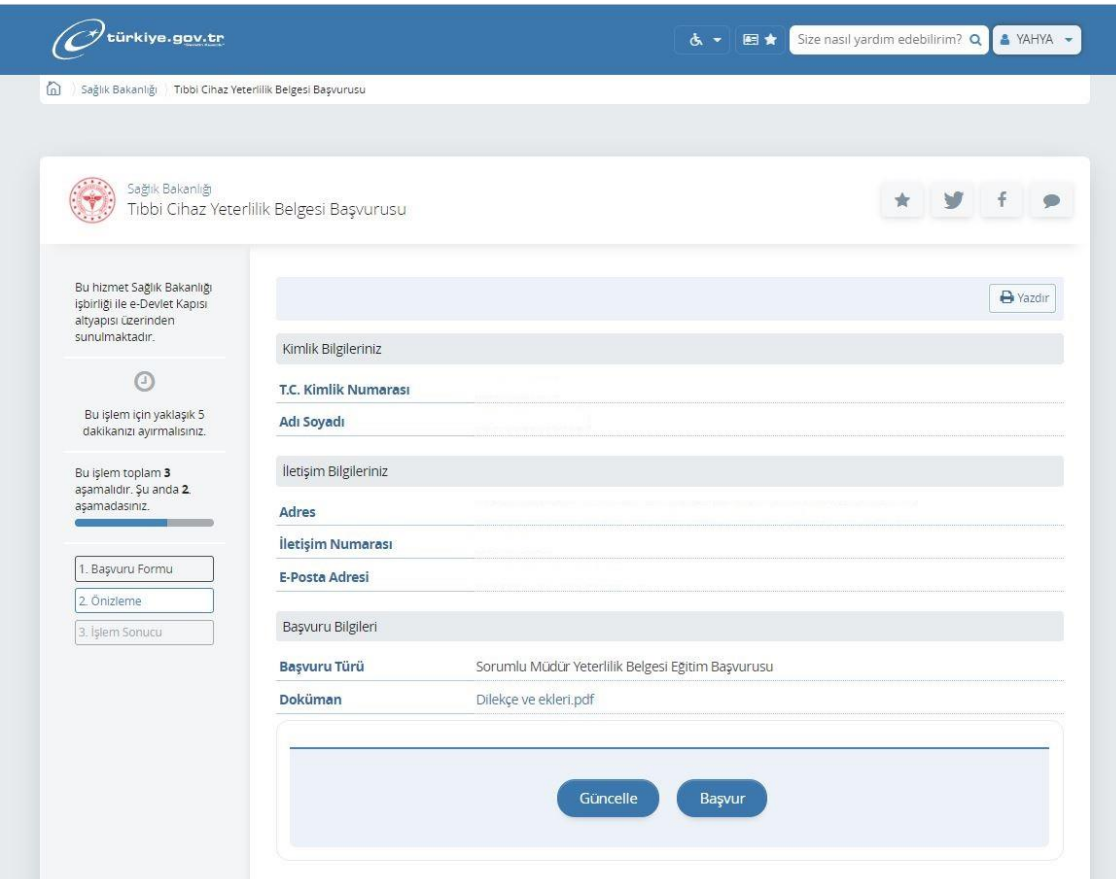

6- Bu başvuru süreçleri tamamlandıktan sonra aşağıda belirtildiği gibi gelen ödeme referans numarası ile Türkiye Halk Bankası şubelerinden ilgili ücretin on gün içerisinde yatırılması gerekmektedir. Bu süre içerisinde yapılmayan ödemelere ait referans numaraları otomatik olarak geçerliliğini yitirecektir. Ödeme işlemlerinin sonuçlandırılabilmesi için tekrar referans numarası alınması gerekmektedir. (EFT ve havale yöntemleri ile yapılan ödemeler sistemimizde gözükmemektedir.)

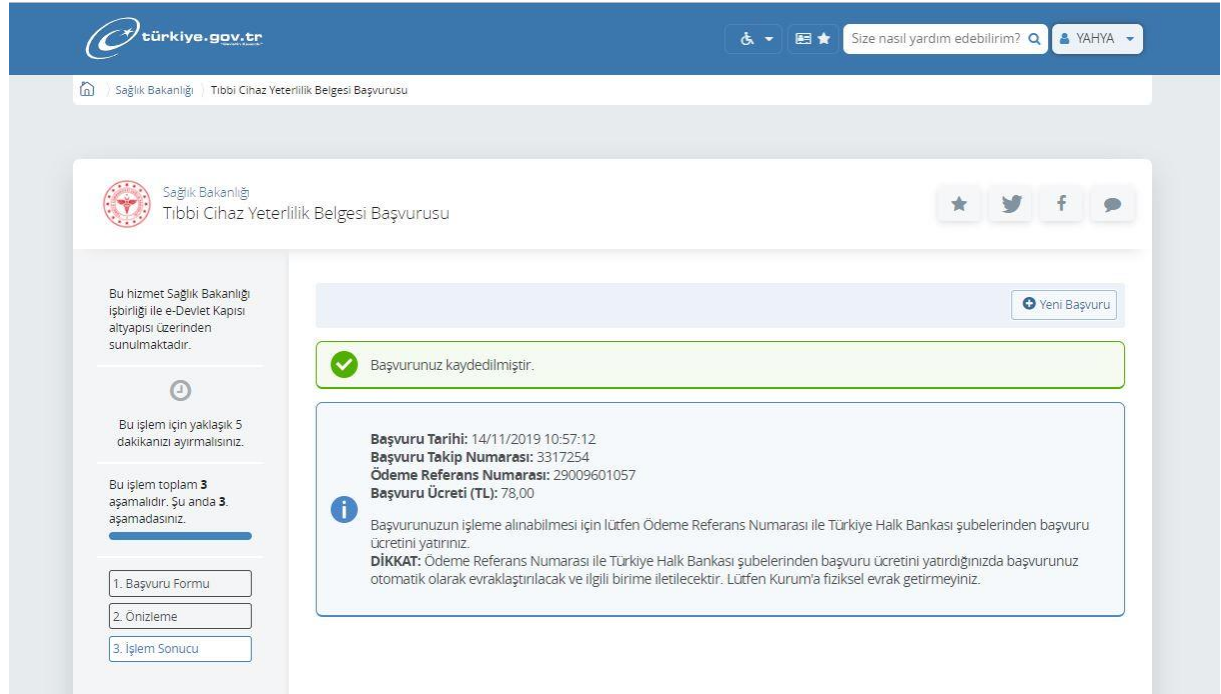

7- Ödeme işlemleri gerçekleştirildikten sonra Kurumumuz tarafından adınıza düzenlenen yeterlilik belgesi üst yazı ile bildirilen posta adresinize gönderilecektir. Ayrıca, Kurumumuz tarafından yeterlilik belgesi size ulaştıktan sonra **"e-Devlet kapısından"** aşağıdaki adımlar izlenerek elektronik imzalı olan yeterlilik belgesinden çıktı alabilirsiniz. Resimde görülen **"Sağlık Bakanlığı/TİTCK Elektronik Belge Yönetim Sistemi Evrak Doğrulama"** ekranı seçilir.

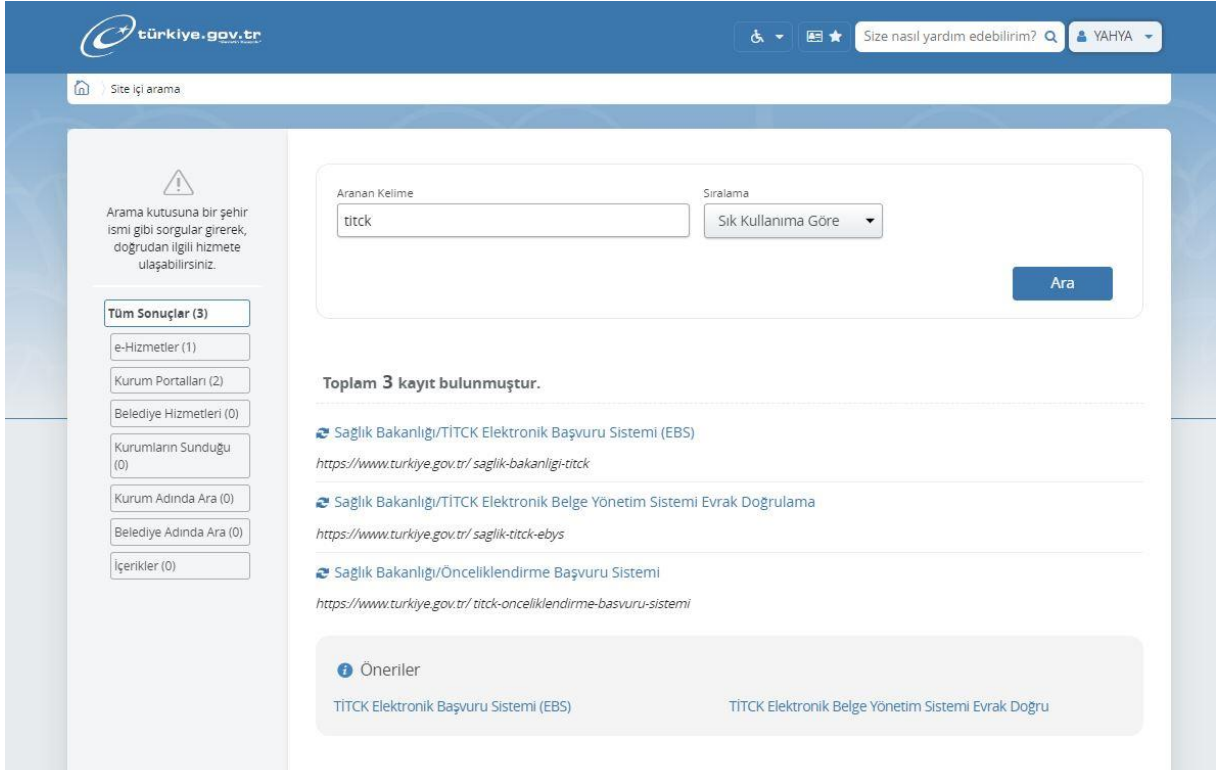

8- Seçimden sonra gelen doğrulama formuna, Kurumumuz tarafından posta ile adresinize gönderilen e imzalı üst yazının alt kısmında yer alan **"doküman doğrulama kodu ve evrak tarihi"** girilerek sorgulama yapılır.

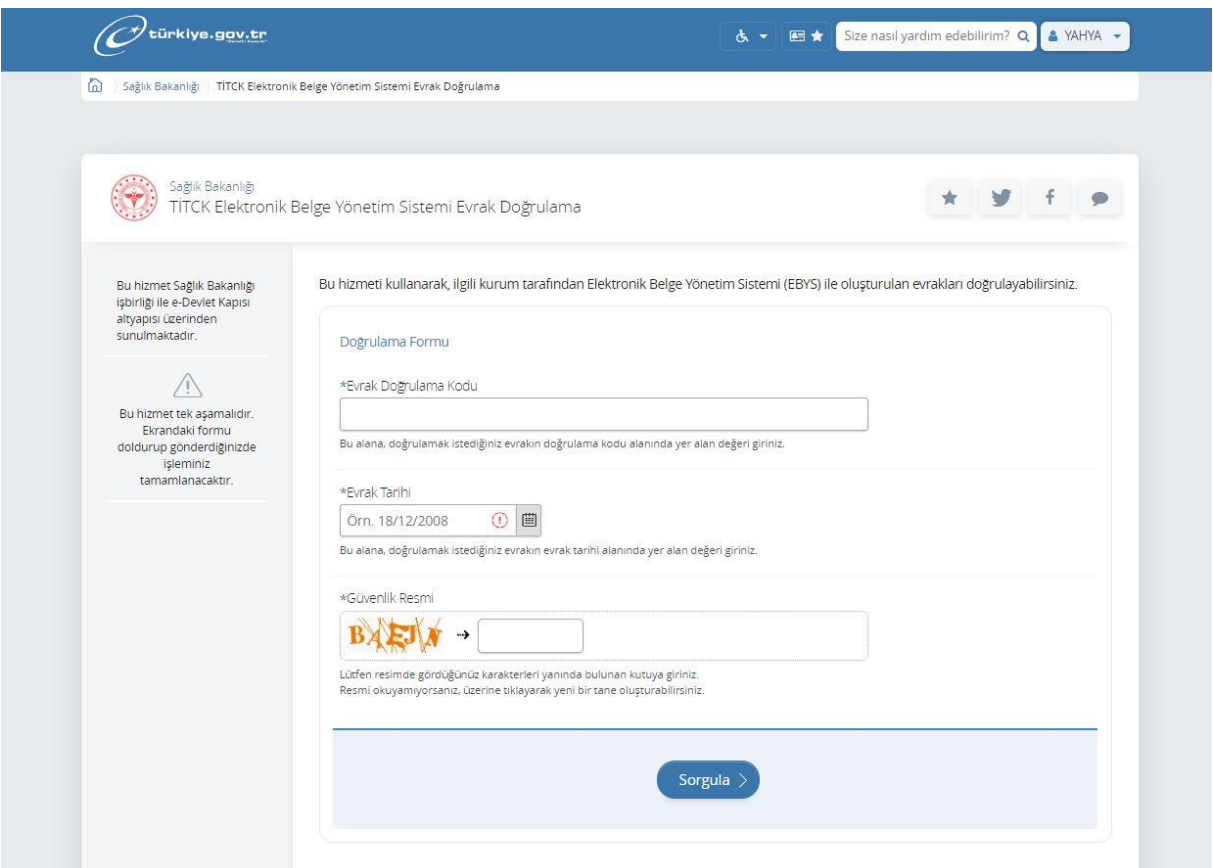

9- Örnek e imzalı alt kısmında doğrulama kodu yeralıyor.

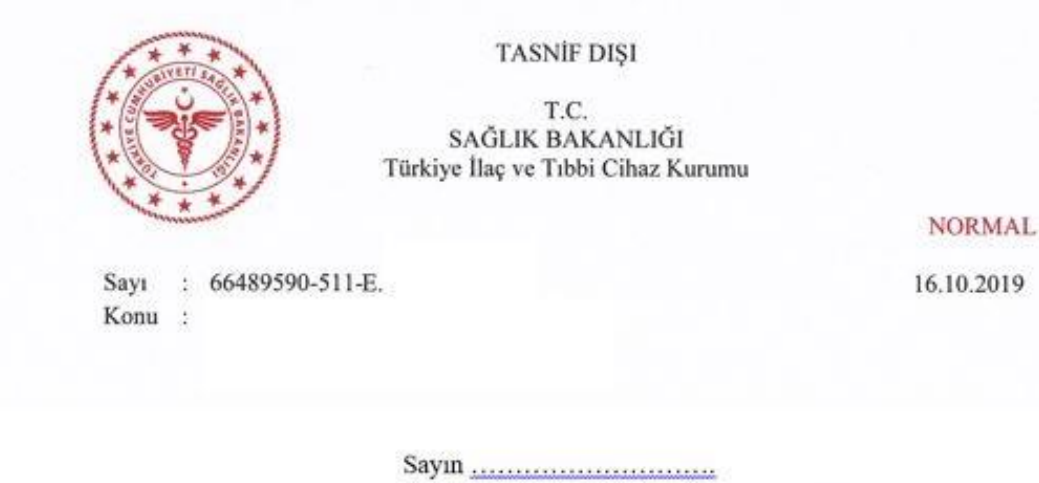

İlgi :.../.../2019 tarihli dilekçeniz.

15 Mayıs 2014 tarihli ve 29001 Sayılı Resmi Gazete 'de yayımlanan Tıbbi Cihaz Satış Reklam ve Tanıtım Yönetmeliği hükümleri gereğince düzenlenen ve tıbbi cihaz satıs merkezlerinde sorumlu müdür/satıs ve tanıtım elemanı/klinik destek elemanı olarak calısabilmek için gerekli olan eğitimlerde basarılı olduğunuzu ve ilgili veterlilik belgelerinin tarafınıza gönderilmesini talep eden ilgi dilekçeniz incelenmistir.

Kurumumuz kayıtlarının tetkikinde; ilgili yeterlilik belgelerini almaya hak kazandığınız tespit edilmiş olup söz konusu belgeler yazımız ekinde gönderilmiştir.

Bilgilerinizi rica ederim.

Kurum Baskanı a. Kurum Başkan Yardımcısı

Ek: Yeterlilik belgesi

 $\mathbf{M}$ 

Sogütözü Mahallesi, 2176 Sokak No: 5 06520 Çankaya/ANKARA Tel: (0 312) 218 30 00- Fax: (0 312) 218 34 60 www.titck.gov.

Bilgi İçin: Yahya KARADENİZ Unvan Mühendis<br>Satış Merkezleri Ve Uygulama Merkezleri

Bu belge 5070 sayılı Elektronik İmza Kanunu uyarınca elektronik olarak imzalanmıştır. Doküman hüporets tück göv tır Basvuru/Elmza/Kontrol adressinden kontrol edilebilir. Güvenli elektronik imza ash ile ayındır. Dokümanın doğrulama kodu : SHY3S3k0Z1Axak1UZW56Z1Axak1U<br>TASNIF DIŞİ

10- Doğrulama işlemi gerçekleştirdiğiniz "**yeterlilik belgesinin"** çıktısını alabilirsiniz.

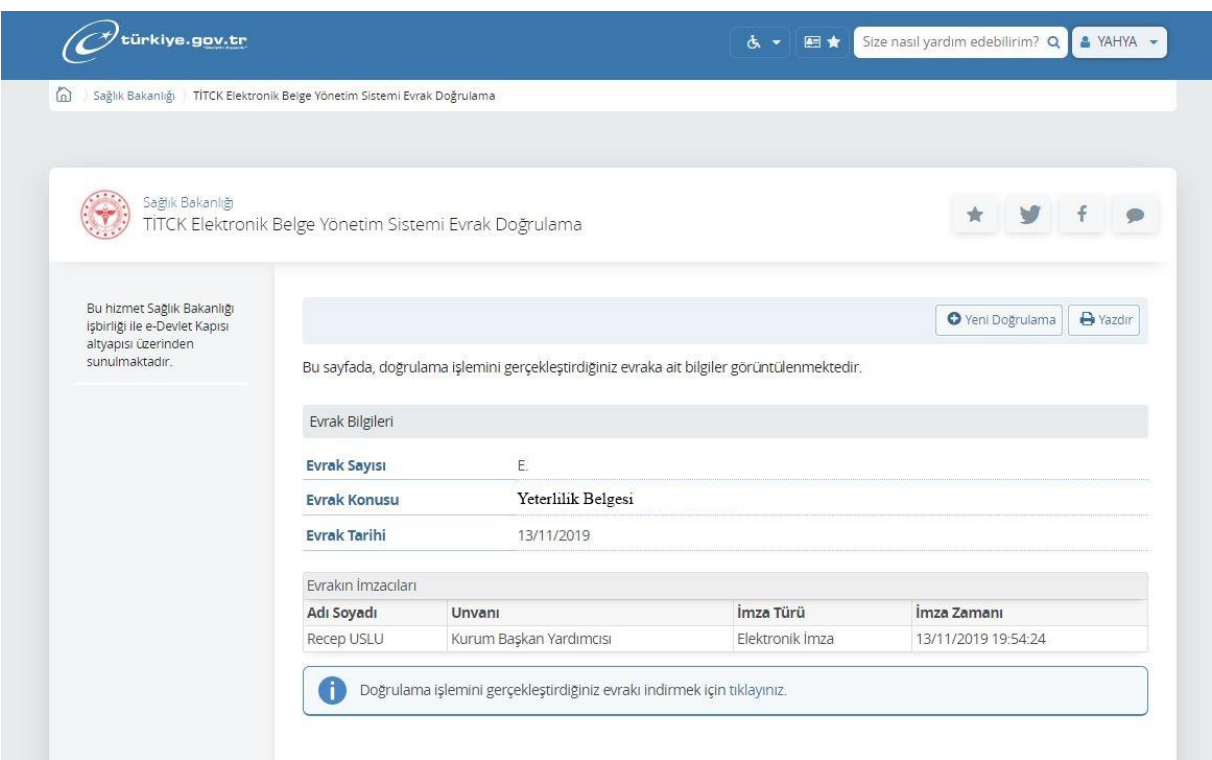